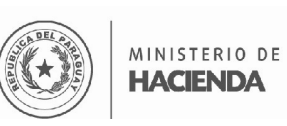

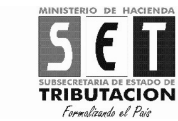

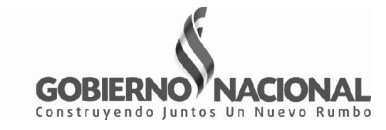

# **MANUAL DE USUARIO DJI –AJUSTE DE PRECIO**

El presente material le guiará como registrar los datos en la declaración jurada informativa de las exportaciones sujetas al ajuste de precio conforme a lo establecido en la Resolución General N° 58/15.

Instalar el software Hechauka y abrir la aplicación luego, deberá registrar los datos de la empresa y el representante legal, y presionar el botón **Nuevo Contribuyente**.

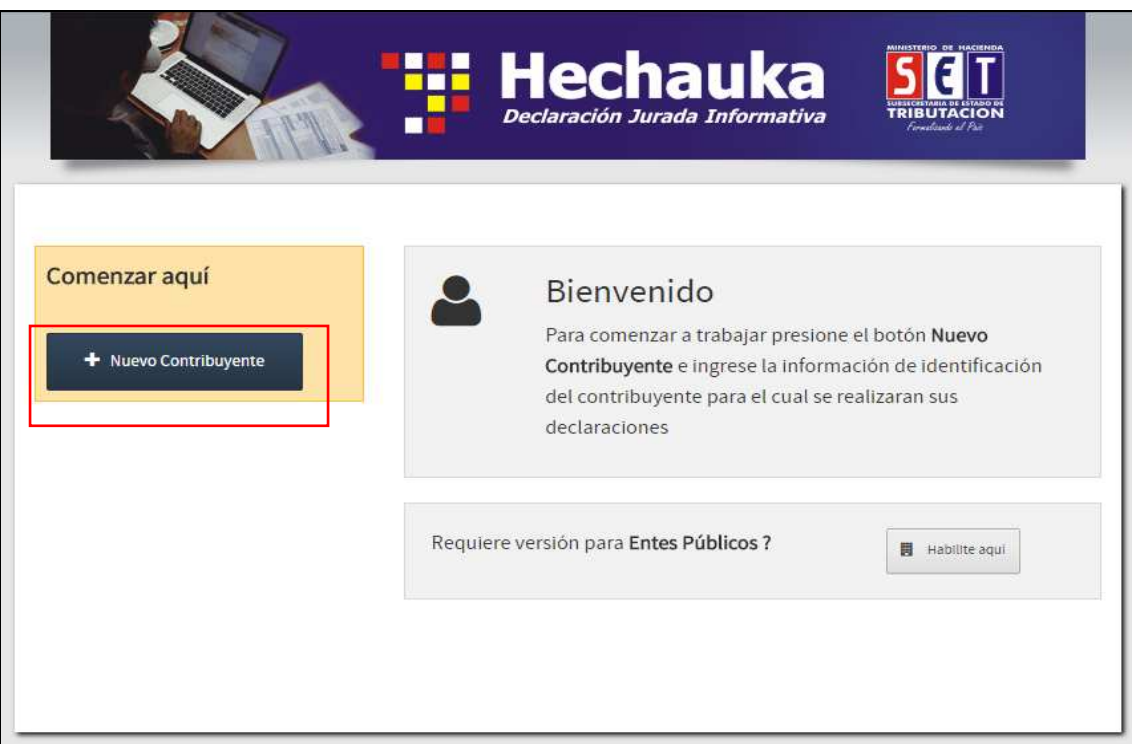

Registrar los datos del Contribuyente, consignando el identificador RUC-DV y Nombre o Razón Social, y los datos del Representante Legal en los campos correspondientes, si está seguro presionar el botón **ACEPTAR**.

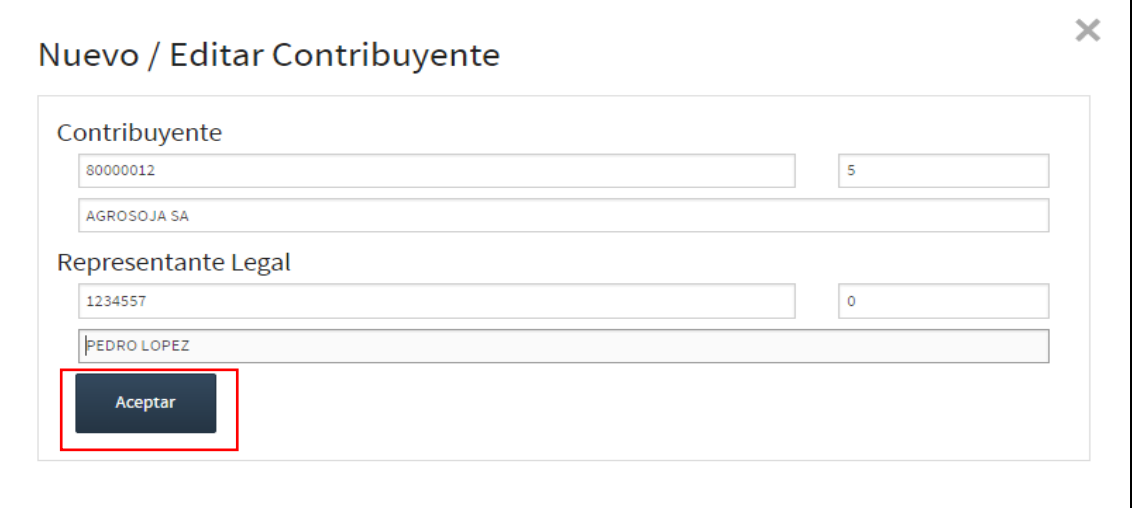

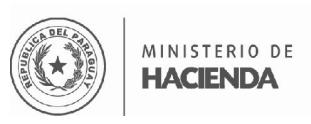

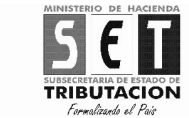

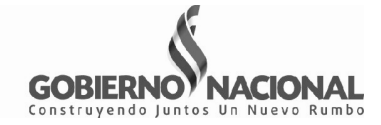

Luego, ingresar en la opción **AJUSTE PRECIOS.** 

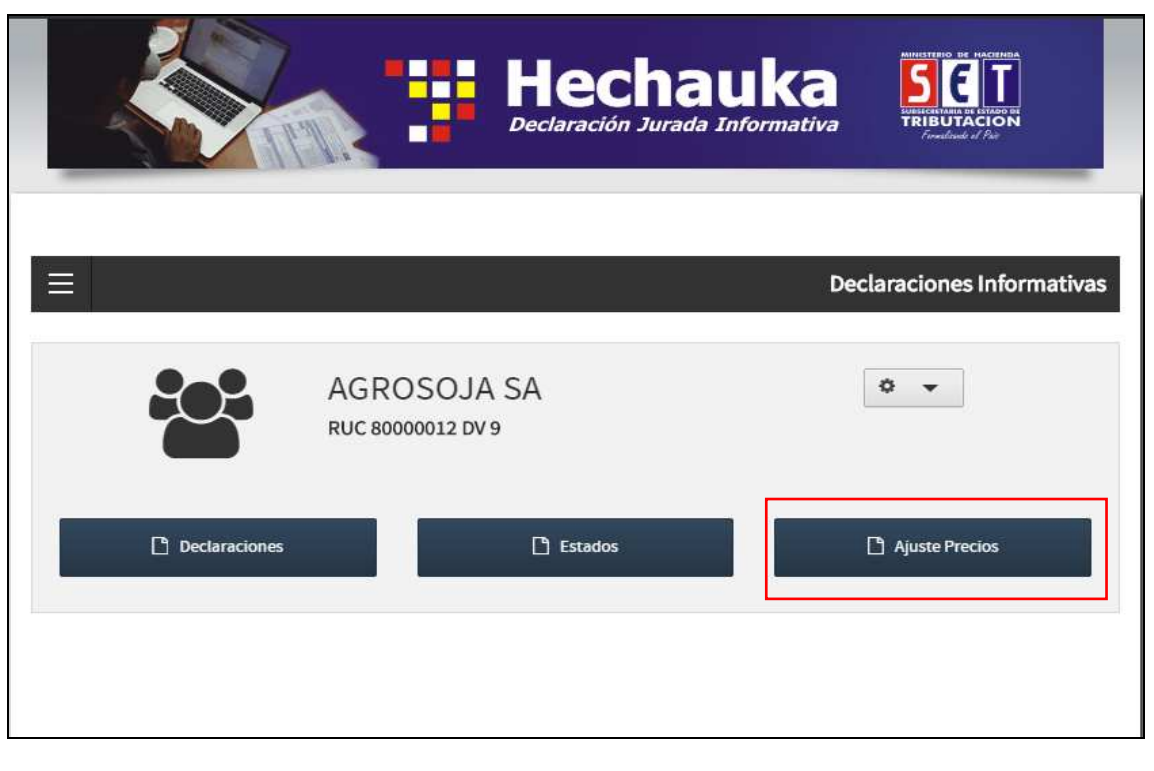

El sistema desplegará una ventana, donde deberá seleccionar **Nuevo Periodo**.

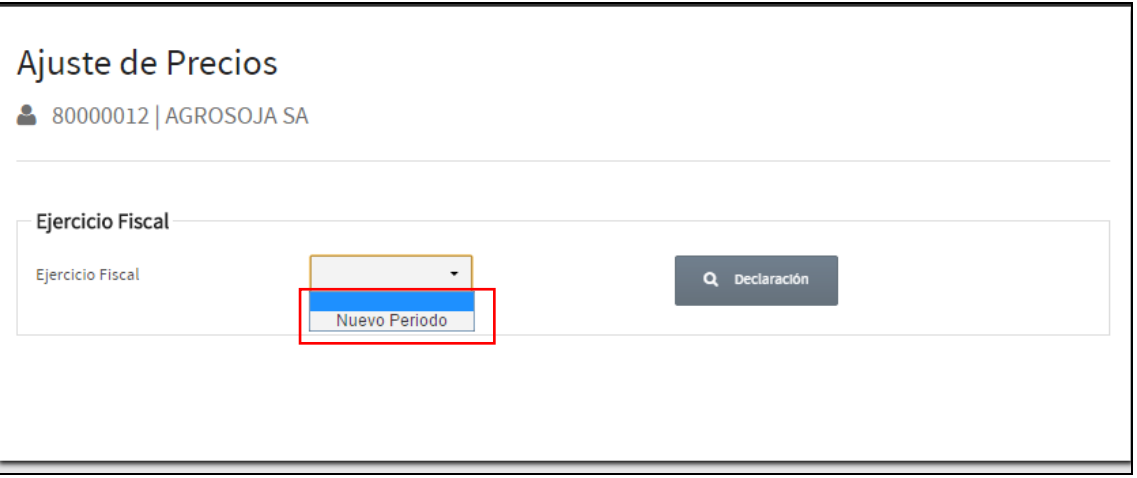

Posteriormente, deberá seleccionar el **Año** y **Mes** del Ejercicio Fiscal al que corresponda la DJI-AP. Ej.: 2014 Julio.

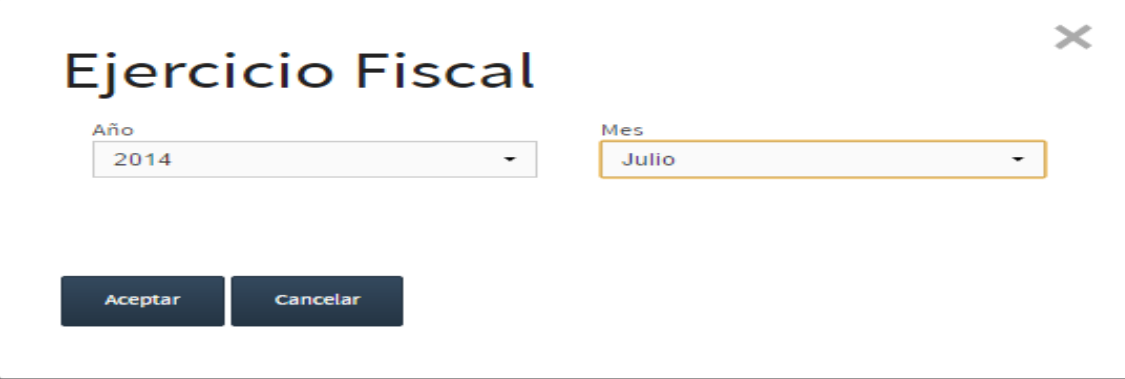

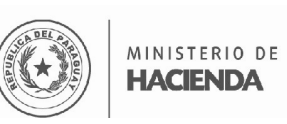

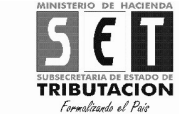

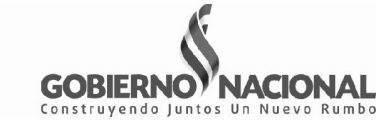

Luego, seleccionar el botón **Declaración,** el sistema desplegará una ventana para cargar los datos de los despachos de exportación.

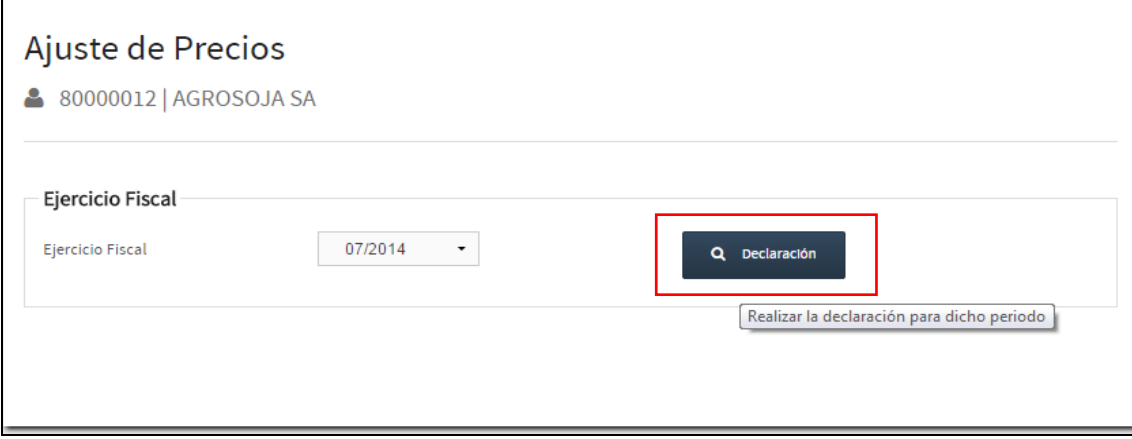

Seleccionar el botón **Nuevo Despacho**, el sistema desplegará la declaración jurada para ser llenada.

**Importante:** Se deberán registrar individualmente los datos correspondientes a cada uno de los despachos de exportación realizados en el período fiscal que se declara.

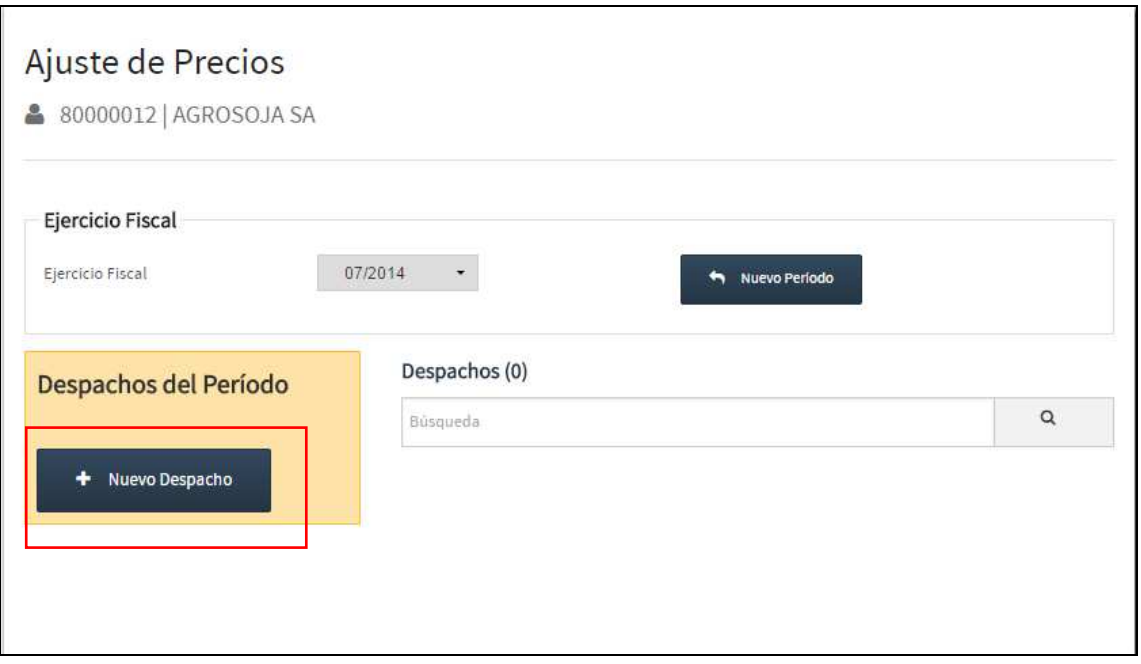

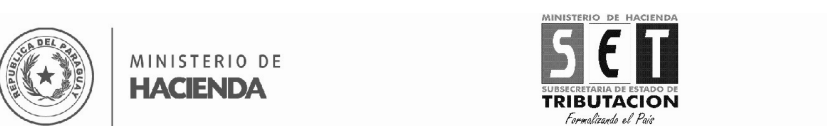

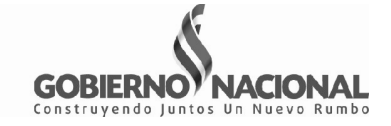

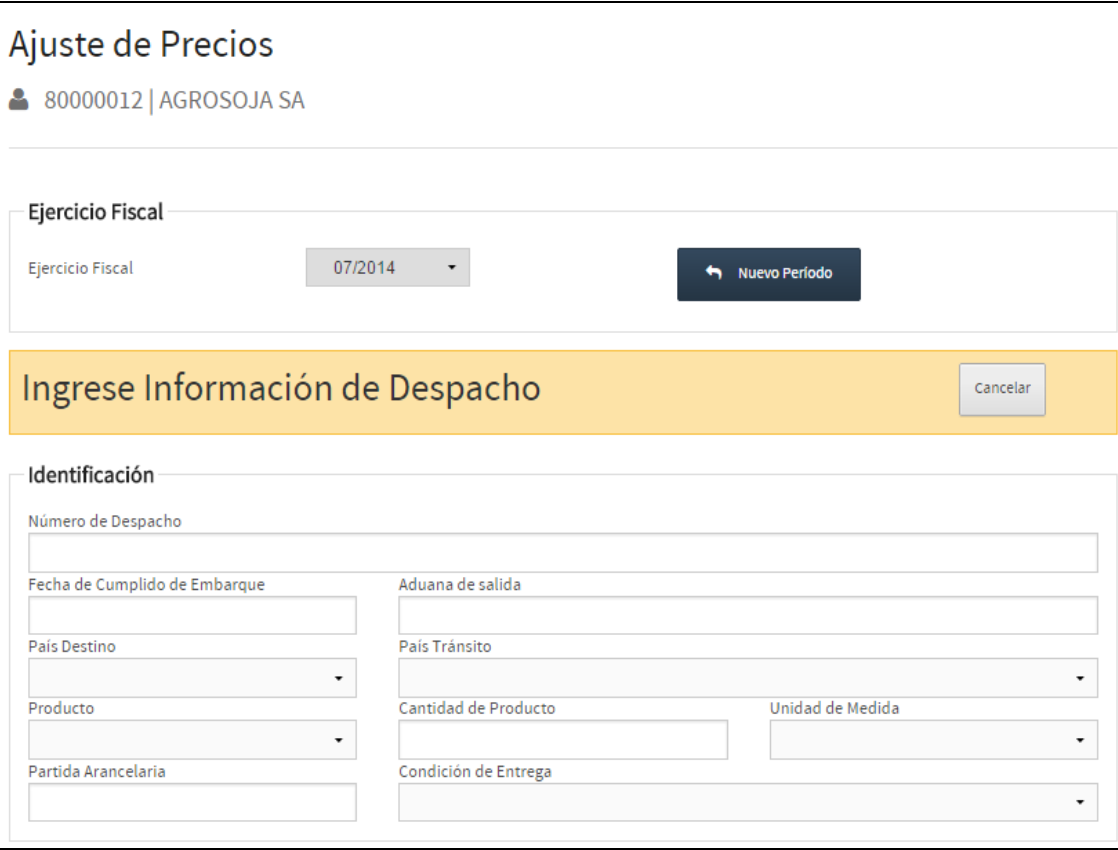

Ingresar los datos en los campos correspondientes:

- **Número de Despacho:** Consignar el número del despacho de exportación. Ej. 10004EC1000414D
- **Fecha de Cumplido de Embarque:** Seleccionar del Calendario la fecha de Cumplido de Embarque, que consta en el Despacho de Exportación.
- **Aduana de salida:** Registrar la aduana por donde se realizó la salida de la mercadería. Ej. Villeta
- **País Destino:** Seleccionar de la lista de Países, el país destino de las mercaderías. Si no se conoce el destino dejar el campo sin registro.
- **País Tránsito:** Seleccionar de la lista de Países, el país de tránsito si corresponde.
- **Producto:** Seleccionar el producto exportado de la lista. Ej. soja en grano.
- **Cantidad de Producto:** registrar la cantidad del producto exportado afectado al despacho de exportación. Ej. 1.000
- **Unidad de Medida:** Seleccionar de la lista la unidad de medida Ej. Tonelada Métrica
- **Partida Arancelaria:** Consignar la partida arancelaria que consta en el despacho de exportación Ej. 1201.10.00
- **Condición de Entrega:** Seleccionar de la lista la condición de entrega definida en el contrato de exportación.

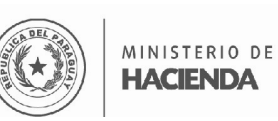

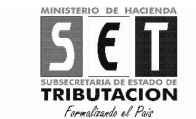

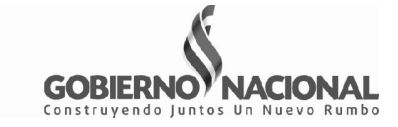

**Observación:** Si la condición de entrega fue FOB en puertos paraguayos, deberá seleccionar la opción "FOB", si fue FOB puertos internacionales, deberá seleccionar la opción "CIF".

Seleccionar de la lista **SI/NO** registro el contrato de exportación afectado a la exportación realizada.

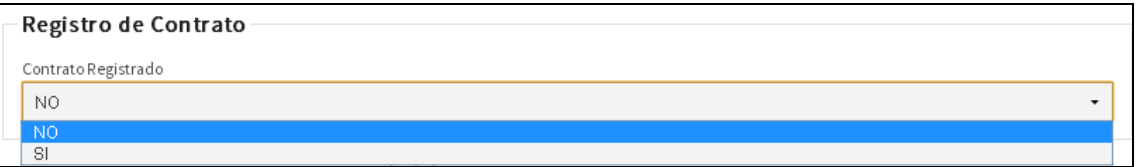

Si registró el contrato de exportación, deberá consignar en el campo **Contrato Registrado** el Número de su identificador de Contrato Ej. 80000012123, así como los identificadores de la última **Adenda** y/o **Fijación de Precios** relacionados a dicho contrato si existieren.

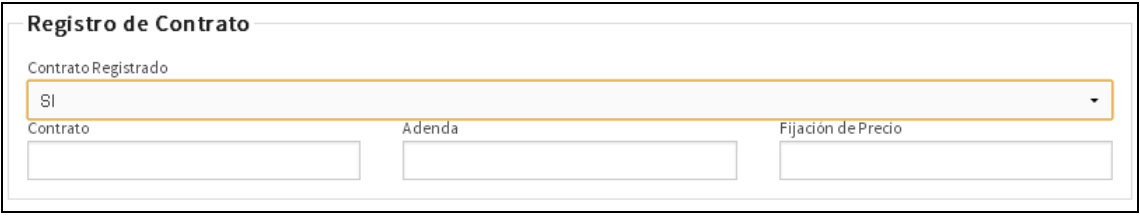

Posteriormente, deberá registrar los datos de la Factura de Exportación:

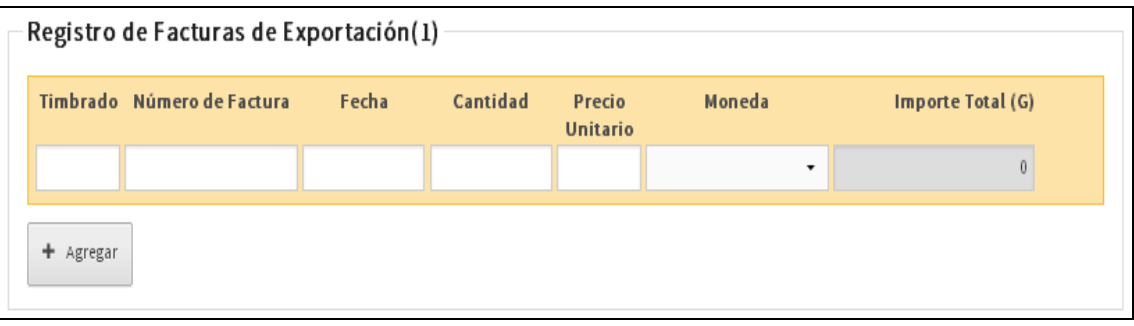

**Timbrado:** registrar el Número de Timbrado de la Factura que sustenta la exportación Ej. 10000125

**Número de Factura:** registrar el número de la Factura, de acuerdo al formato establecido en las normas relacionadas al Timbrado de Documentos. Ej. 001-002-0123456

**Fecha:** consignar en forma manual o seleccionando del calendario la fecha de emisión de la Factura.

**Cantidad:** consignar la cantidad del bien exportado, se podrá consignar números enteros y decimales Ej. 5000,3

**Precio Unitario:** consignar el precio unitario del bien exportado consignado en la factura.

**Moneda:** seleccionar de la lista la moneda en que se realizó la operación. En dicho momento se habilitarán los campos **Cambio (G)** y **Total Moneda Extranjera.** 

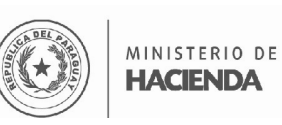

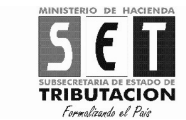

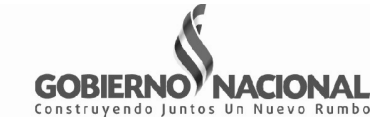

**Cambio (G):** consignar el tipo de cambio, registrado en el despacho de exportación.

La aplicación calculará en forma automática los campos de **Total Moneda Extranjera** e **Importe Total (G):** 

**Importante:** Los campos con fondo gris son calculados automáticamente por la aplicación, por lo que no pueden ser editados ni borrados.

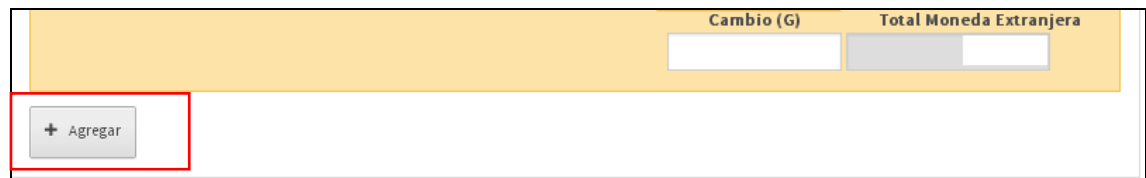

Presionar el botón **AGREGAR**, en caso que exista otra factura relacionada al despacho de exportación que se declara.

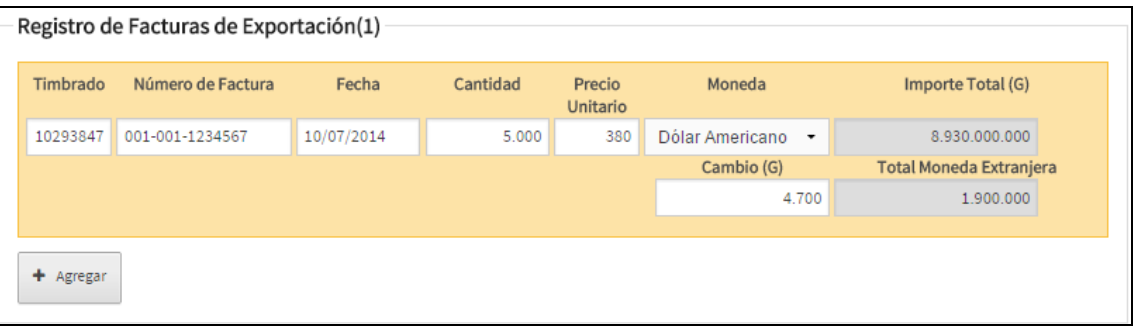

Luego, registrar los datos del Certificado de Origen

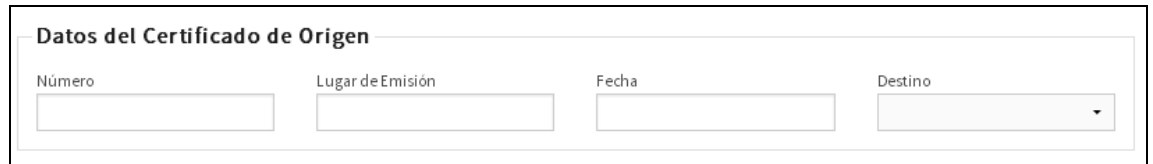

**Número:** registrar el Número o identificación del Certificado de Origen. Ej. C-0000061825

**Lugar de Emisión:** consignar el lugar de emisión del Certificado.

**Fecha:** seleccionar del calendario o consignar manualmente la fecha de emisión del Certificado de Origen.

**Destino:** seleccionar de la lista el país de destino de la mercadería

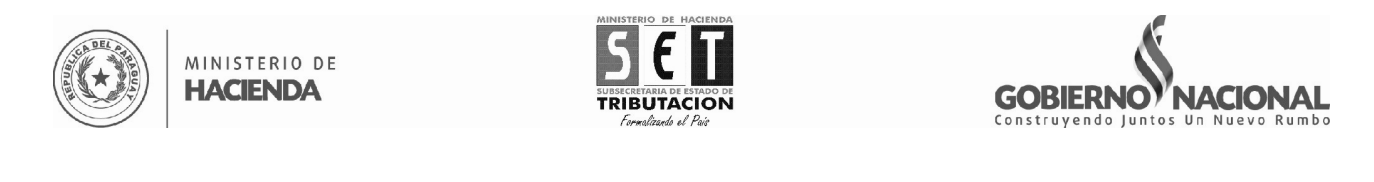

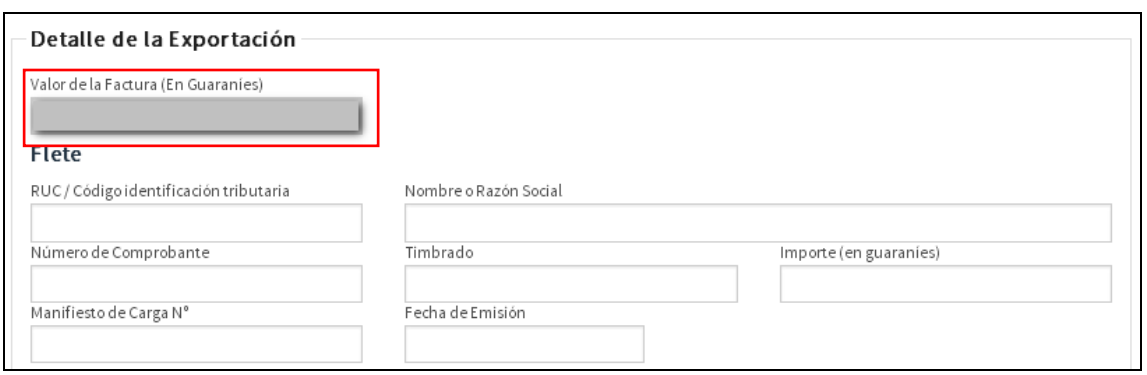

**Valor de la Factura (En Guaraníes):** la aplicación completa automáticamente este valor con el valor del **Importe Total (G)** de la Factura.

Dentro de la sección Detalle de la Exportación deberá registrar los costos y otros conceptos deducibles para el ajuste de precio.

Para obtener el importe en guaraníes, en caso de que las facturas, notas de presupuesto o documentos relacionados a los costos y otros conceptos se encuentren en monedas extranjeras, se utilizará el tipo de cambio correspondiente a la última cotización del día anterior de la emisión del comprobante, presupuesto u otro tipo de documento.

#### **Flete:**

**RUC/Código identificación tributaria:** consignar el identificador RUC de la empresa que realizó el servicio de flete, si es una empresa constituida en el territorio nacional; si la empresa es extranjera consignar el código de identificación tributaria del país de origen.

**Nombre o Razón Social:** consignar el nombre o razón social de la empresa prestadora del servicio de flete.

**Número de Comprobante:** registrar el número de comprobante que sustenta la operación, en el formato establecido en las normas generales de Timbrado de Documentos, en caso que la empresa sea nacional. Ej. 001- 001-1234567.

Si la empresa prestadora del servicio es una empresa extranjera, consignar el número de comprobante en el formato que conste en el documento.

**Timbrado:** consignar el número de timbrado si corresponde a una empresa nacional, si es una empresa extranjera dejar el campo vacío.

**Importe (en guaraníes):** consignar el valor total en guaraníes del servicio de flete.

**Manifiesto de Carga Nº:** registrar el número del manifiesto de carga, que conste en el documento.

**Fecha de Emisión:** seleccionar del calendario o consignar manualmente la fecha de emisión del manifiesto de carga.

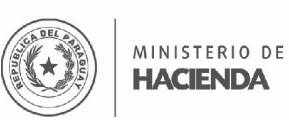

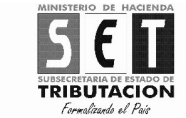

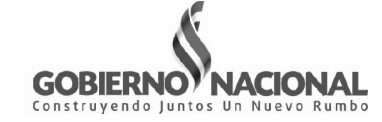

## Luego, registrar los datos del Seguro

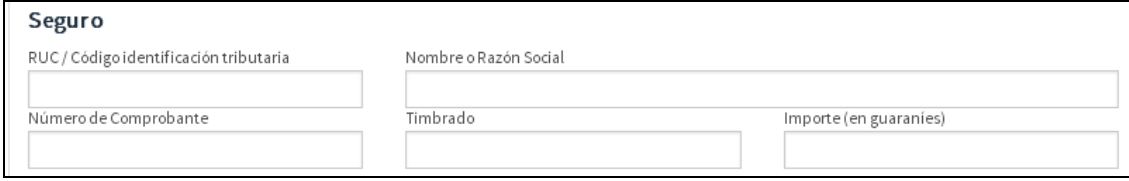

#### **Seguro**

**RUC/Código identificación tributaria:** consignar el identificador RUC de la empresa aseguradora, si es una empresa constituida en el territorio nacional; si la empresa es extranjera consignar el código de identificación tributaria del país de origen.

**Nombre o Razón Social:** consignar el nombre o razón social de la empresa aseguradora.

**Número de Comprobante:** registrar el número de comprobante que sustenta la operación, en el formato establecido en las normas generales de Timbrado de Documentos, en caso que la empresa sea nacional. Ej. 001- 001-1234567.

Si la empresa aseguradora es una empresa extranjera, consignar el número de comprobante en el formato que conste en el documento.

**Timbrado:** consignar el número de timbrado si corresponde a una empresa nacional, si es una empresa extranjera dejar el campo vacío.

**Importe (en guaraníes):** consignar el valor total en guaraníes del seguro contratado, afectado al despacho de exportación.

Presionar el botón **AGREGAR**, si cuenta con costos relacionados al servicio de puertos.

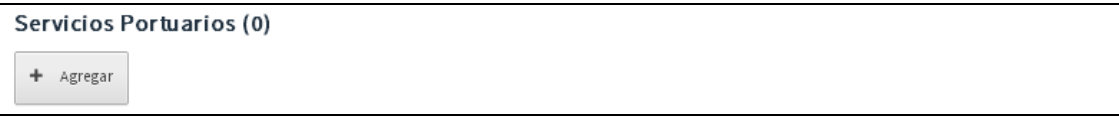

Servicios Portuarios (1) RUC / Código identificación tributaria Nombre o Razón Social Û Número de Comprobante Timbrado Importe (en guaraníes)  $+$  Agregar

La aplicación desplegará los siguientes campos para su registro.

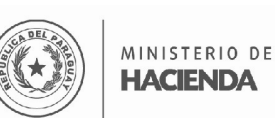

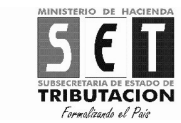

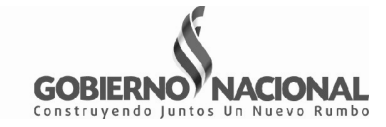

**RUC/Código identificación tributaria:** consignar el identificador RUC del prestador del servicio portuario, si es una empresa constituida en el territorio nacional; si la empresa es extranjera consignar el código de identificación tributaria del país de origen.

**Nombre o Razón Social:** consignar el nombre o razón social del prestador del servicio de puerto.

**Número de Comprobante:** registrar el número de comprobante que sustenta la operación, en el formato establecido en las normas generales de Timbrado de Documentos, en caso que la empresa sea nacional. Ej. 001- 001-1234567.

曲 Si desea limpiar los campos presione el botón

Si el prestador del servicio es una empresa extranjera, consignar el número de comprobante en el formato que conste en el documento.

**Timbrado:** consignar el número de timbrado si corresponde a una empresa nacional, si es una empresa extranjera dejar el campo vacío.

**Importe (en guaraníes):** consignar el valor total en guaraníes del servicio de puertos, afectado al despacho de exportación.

Luego, registrar los datos del Control de Calidad, si existen.

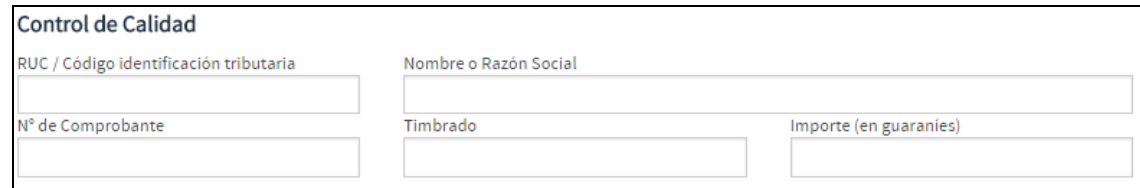

#### **Control de Calidad**

**RUC/Código identificación tributaria:** consignar el identificador RUC del prestador del servicio de control de calidad, si es una empresa constituida en el territorio nacional; si la empresa es extranjera consignar el código de identificación tributaria del país de origen.

**Nombre o Razón Social:** consignar el nombre o razón social del prestador del servicio de control de calidad.

**Número de Comprobante:** registrar el número de comprobante que sustenta la operación, en el formato establecido en las normas generales de Timbrado de Documentos, en caso que la empresa sea nacional. Ej. 001- 001-1234567.

Si el prestador del servicio es una empresa extranjera, consignar el número de comprobante en el formato que conste en el documento.

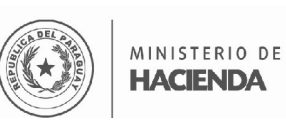

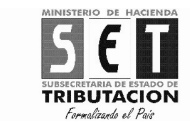

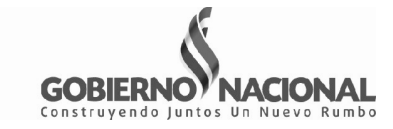

**Timbrado:** consignar el número de timbrado si corresponde a una empresa nacional, si es una empresa extranjera dejar el campo vacío.

**Importe (en guaraníes):** consignar el valor total en guaraníes del servicio de control de calidad, afectado al despacho de exportación.

Si cuenta con gastos financieros provenientes de operaciones de préstamos o financiaciones con entidades del exterior.

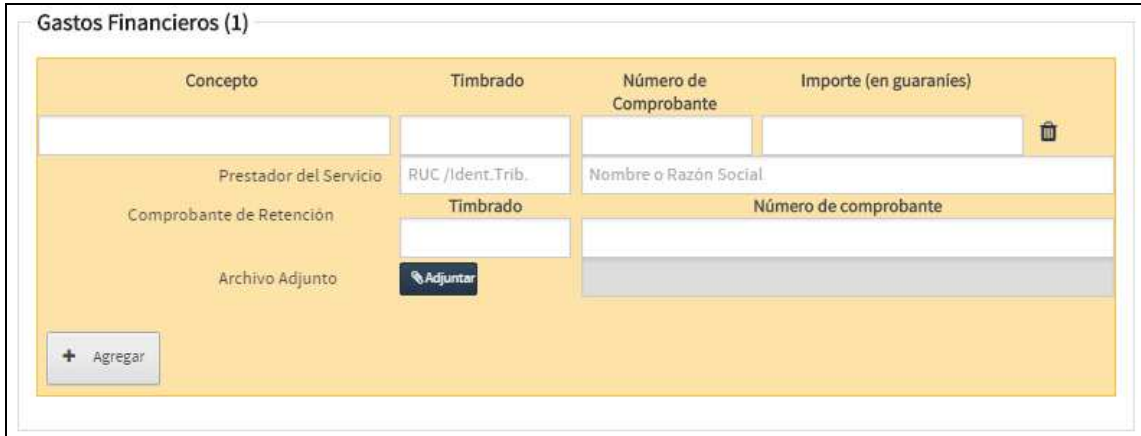

#### **Gastos Financieros**

**Concepto:** Realizar una breve descripción del concepto del préstamo o financiación y destino de los mismos. Ej. Préstamo para cubrir demora.

**Timbrado:** registrar el número de timbrado del comprobante con el cual se documentó la operación, si corresponde.

**Número de Comprobante:** consignar el número del comprobante.

**Importe (en guaraníes):** registrar el importe en guaraníes de los gastos financieros afectados proporcionalmente al Despacho de Exportación que se declara.

#### **Prestador del Servicio:**

- **RUC/Identificación Tributaria:** consignar la identificación tributaria del prestador del servicio domiciliado o constituido en el exterior.
- **Nombre o Razón Social:** consignar el nombre o razón social prestador del servicio domiciliado o constituido en el exterior.

#### **Comprobante de Retención:**

- **Timbrado:** registrar el número de timbrado del comprobante de retención con el cual se documentó la operación.
- **Número de comprobante:** registrar el número de comprobante de retención, en el formato establecido en las normas generales de Timbrado de Documentos. Ej. 001-002-1234579.

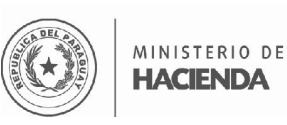

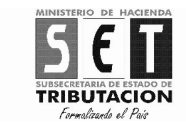

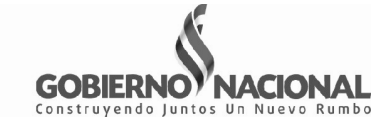

Posteriormente, seleccionar el porcentaje de **Merma**

Si seleccionó, **Menor o igual a 0,25%,** consignar el valor de la misma en el campo **Importe (en guaraníes).** 

En caso de que no haya existido merma, consignar la opción **Menor o igual a 0,25%**, y consignar el valor 0 (cero) en el campo **Importe (en guaraníes)**.

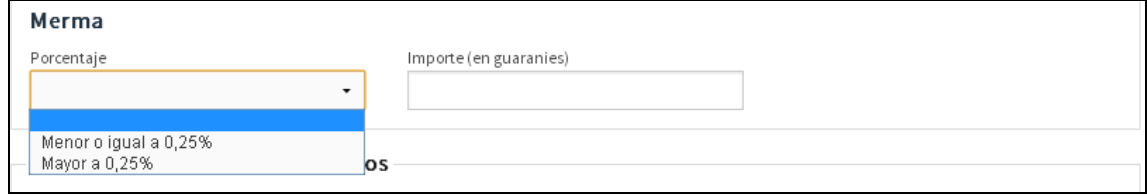

Si seleccionó, **Mayor a 0,25%,** deberá igualmente consignar el valor de la misma en el campo **Importe (en guaraníes)** y adjuntar el documento que acredite que la misma existió.

**Observación:** Si un determinado despacho, se encuentra relacionado a varias facturas, las erogaciones en que incurrió el contribuyente deben ser imputadas a cada factura, de forma proporcional a la cantidad enajenada según cada comprobante de venta.

**Importante:** En caso que la condición de venta sea FOB o FAS puertos paraguayos, se deberá consignar únicamente el monto presupuestado por los servicios de control de calidad, servicio de puertos, flete y seguro, y la identificación del proveedor que ha presupuestado los servicios, sin incluir los demás datos.

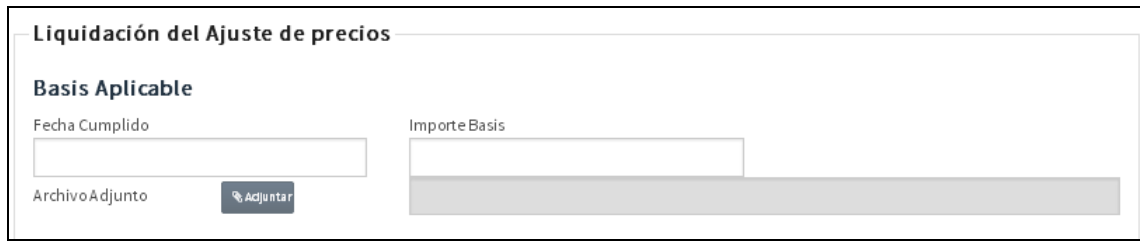

Luego, en registrar en **Basis Aplicable** lo siguiente:

**Fecha de basis**: seleccionar del calendario o registrar manualmente la fecha de fijación del basis.

**Importe Basis:** Consignar el valor del Basis por tonelada corta, métrica, o en la unidad de medida que corresponda, expresado en dólares americanos, este valor puede ser positivo o negativo.

**Importante:** El tamaño del documento a adjuntar no debe superar **50(kb)** y debe estar en formato **pdf.**

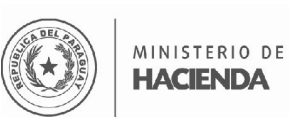

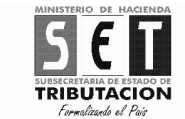

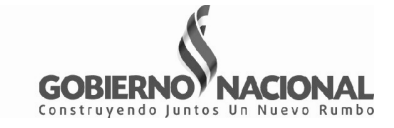

**Archivo Adjunto:** seleccionar el archivo del documento en el cual consta la fecha y el valor del basis utilizado. (Boletines de Brokers).

Posteriormente, deberá llenar los campos correspondientes para el **Cálculo por factura**.

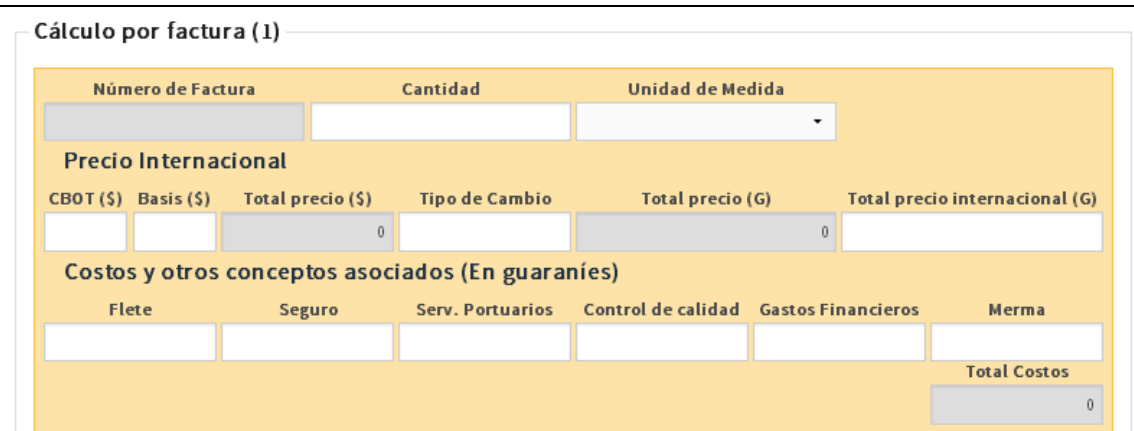

**Número de Factura:** la aplicación completa automáticamente este campo con el número de factura registrado en la sección Registro de Facturas de Exportación.

**Cantidad:** registrar la cantidad del bien facturado.

**Unidad de Medida:** Seleccionar la unidad de medida.

#### **Precio Internacional**

**CBOT (US\$):** registrar el valor de la cotización del CBOT por tonelada corta, métrica, o en la unidad de medida que corresponda, expresado en dólares americanos.

**Basis (US\$):** la aplicación completa automáticamente este campo con el valor consignado en la sección Basis Aplicable.

**Total precio (US\$):** la aplicación completa automáticamente este campo sumando o restando el valor del Basis al valor CBOT, el cual corresponde al precio unitario de la mercadería, en dólares.

**Importante:** El tamaño del documento a adjuntar no debe superar **50(kb)** y debe estar en formato **pdf.**

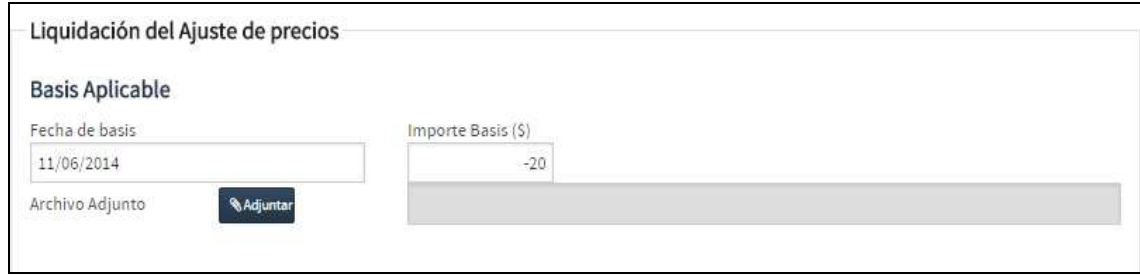

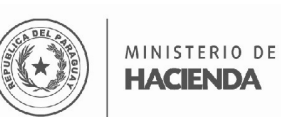

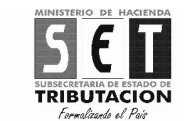

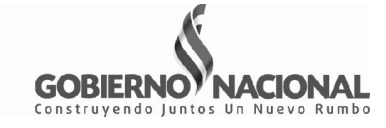

**Tipo de Cambio:** registrar el tipo de cambio registrado en el despacho de exportación.

**Total Precio (G):** la aplicación completa automáticamente este campo con el resultado de multiplicar el Total precio (\$) por el Tipo de cambio.

**Total precio internacional (G):** multiplicar el Total Precio (G) por la Cantidad y consignar el resultado en este campo.

## **Costos y otros conceptos asociados (En guaraníes)**

**Flete:** consignar el valor registrado en el campo Importe (en guaraníes) del servicio de flete.

**Seguro:** consignar el valor registrado en el campo Importe (en guaraníes) del seguro.

**Serv. Portuarios:** consignar el valor registrado en el campo Importe (en guaraníes) de Servicios Portuarios, si no registró costos por servicios portuarios consignar el valor 0 (cero).

**Control de Calidad:** consignar el valor registrado en el campo Importe (en guaraníes) del Control de Calidad, si no registró costos por control de calidad consignar el valor 0 (cero).

**Gastos Financieros:** consignar el valor registrado en el campo Importe (en guaraníes) de Gastos Financieros, si no registró gastos financieros consignar el valor 0 (cero).

**Merma:** consignar el valor registrado en el campo Importe (en guaraníes) de Merma, si no registró merma consignar el valor 0 (cero).

**Total Costos:** la aplicación completa automáticamente este campo con el valor resultante de la suma de los importes registrados en los campos de Flete, Seguro, Servicios Portuarios, Control de Calidad, Gastos Financieros y Merma.

Posteriormente, la aplicación calculará automáticamente **el Resultado Referencial.** 

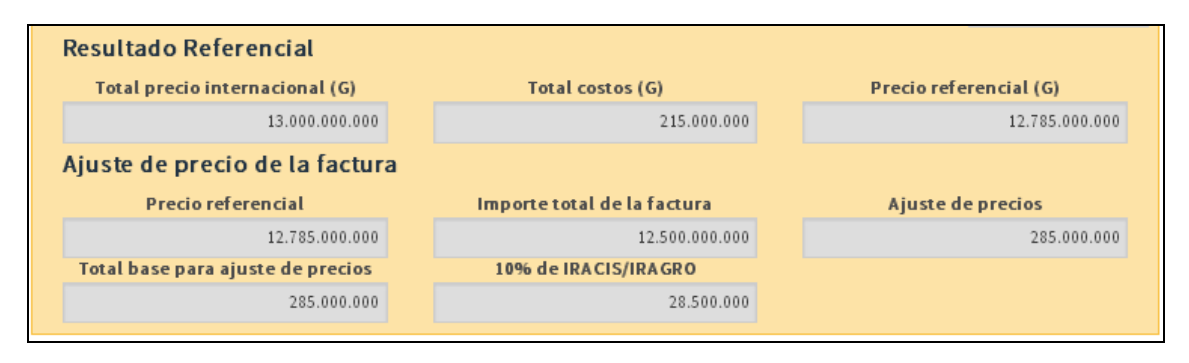

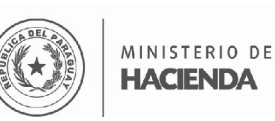

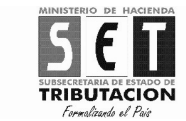

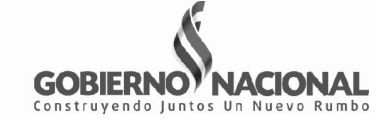

**Total precio internacional (G):** la aplicación completa automáticamente este campo con el valor del Total precio internacional (G) de la sección Precio Internacional.

**Total costos (G):** la aplicación completa automáticamente este campo con el valor de Total Costos de la sección Costos y otros conceptos asociados.

**Precio referencial (G):** la aplicación completa automáticamente este campo con el valor resultante de la resta del Total precio internacional (G) y Total Costos (G).

#### **Ajuste de Precio de la Factura**

**Precio Referencial:** la aplicación completa automáticamente este campo con el valor del Precio Referencial (G).

**Importe Total de la Factura:** la aplicación completa automáticamente este campo con el valor registrado en el campo en Importe Total (G) de la sección Registro de Factura de Exportación.

**Ajuste de Precio:** la aplicación completa automáticamente este campo con valor resultante de la resta del Precio Referencial y el Importe Total de la Factura.

Si el valor de la factura es inferior al precio referencial completará con dicho monto, si el importe de la factura es superior, completará con el valor 0 (cero).

**Total base para ajuste de precio:** la aplicación completa automáticamente este campo con valor del campo Ajuste de Precio.

**10% de IRACIS/IRAGRO:** la aplicación completa automáticamente este campo con el valor resultante de aplicar la tasa del 10% sobre el valor de la base para el ajuste de precio.

## **Ajuste de precio del despacho**

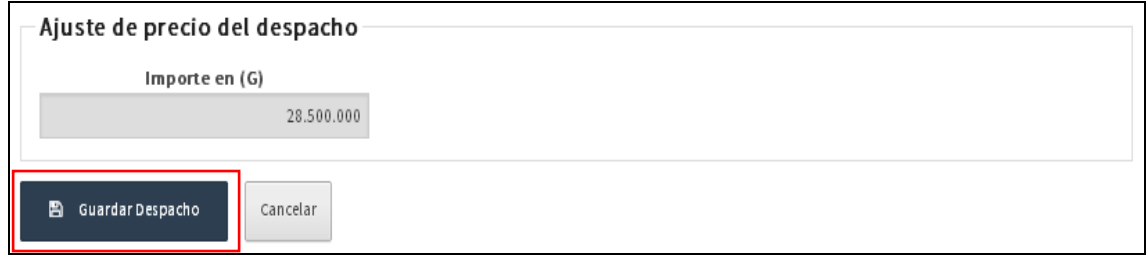

**Importe en (G):** la aplicación completa automáticamente este campo con valor correspondiente al monto registrado en el campo 10% de IRACIS /IRAGRO.

Si no existe ajuste completará con el valor 0 (cero).

Una vez llenado los campos correspondientes y si está seguro presionar el botón **GUARDAR DESPACHO**.

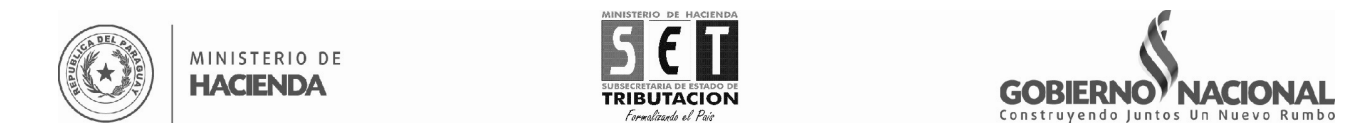

La aplicación emitirá un mensaje si todos los datos fueron registrados.

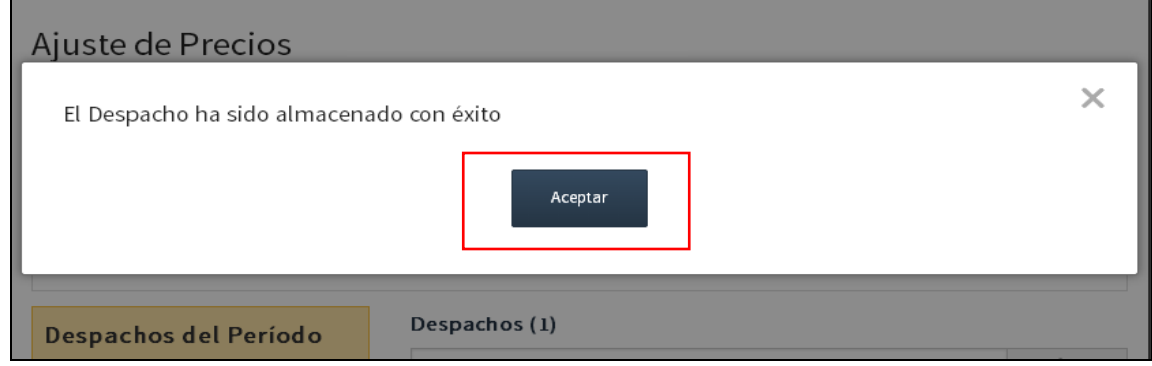

Deberá realizar el mismo procedimiento para cada despacho de exportación realizado en un determinado periodo.

La aplicación irá almacenando cada uno de los despachos, si desea agregar un nuevo despacho, presionar el botón **NUEVO DESPACHO**.

Si desea editar la información de un despacho de exportación deberá presionar el botón **EDITAR** y si desea eliminar un despacho presionar el botón **QUITAR.** 

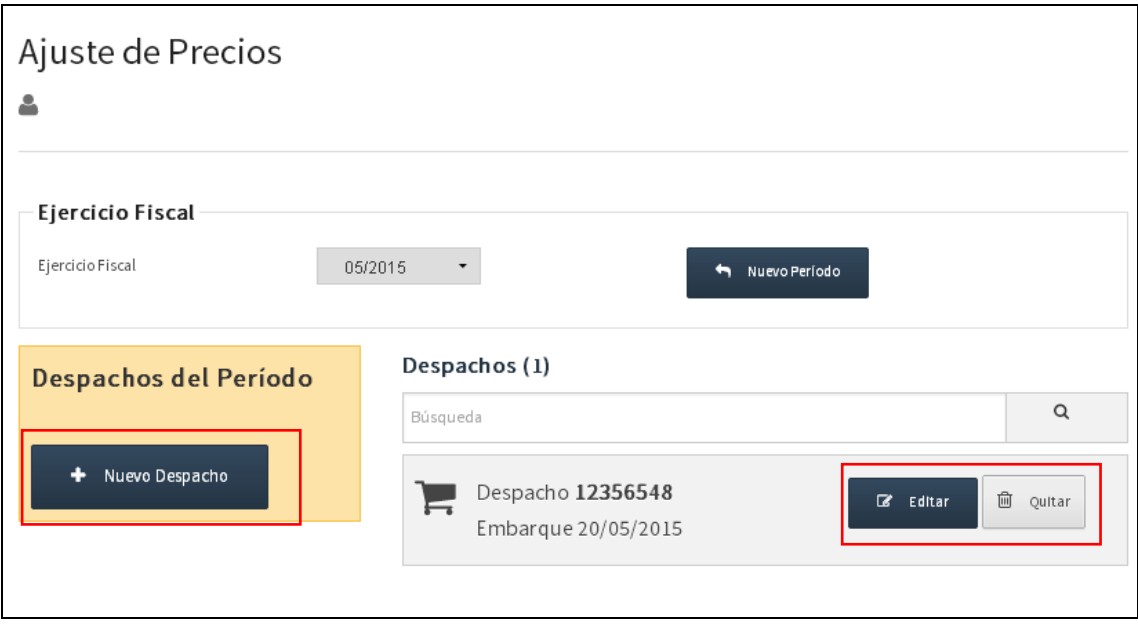

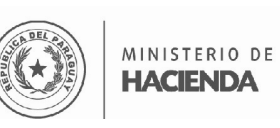

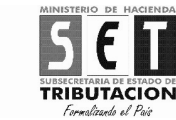

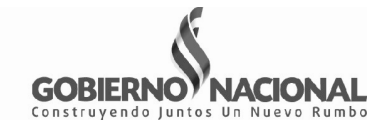

# **GENERAR ARCHIVO PARA PRESENTACIÓN A LA SET**

Una vez realizado el registro de los despachos de exportación afectados al ajuste de precio, deberá generar el archivo para su presentación a la Administración Tributaria.

Ingresar en el software Hechauka y desplegar la lista de opciones disponible

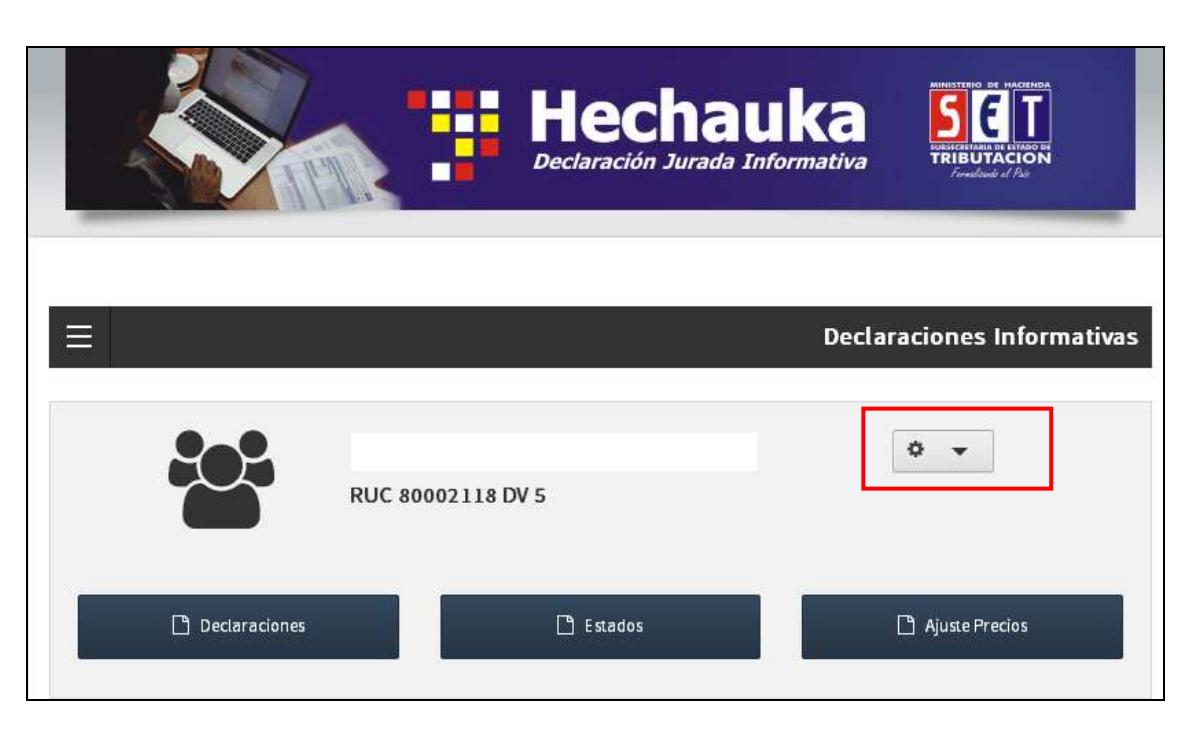

Luego seleccionar la opción **Generar Archivo.**

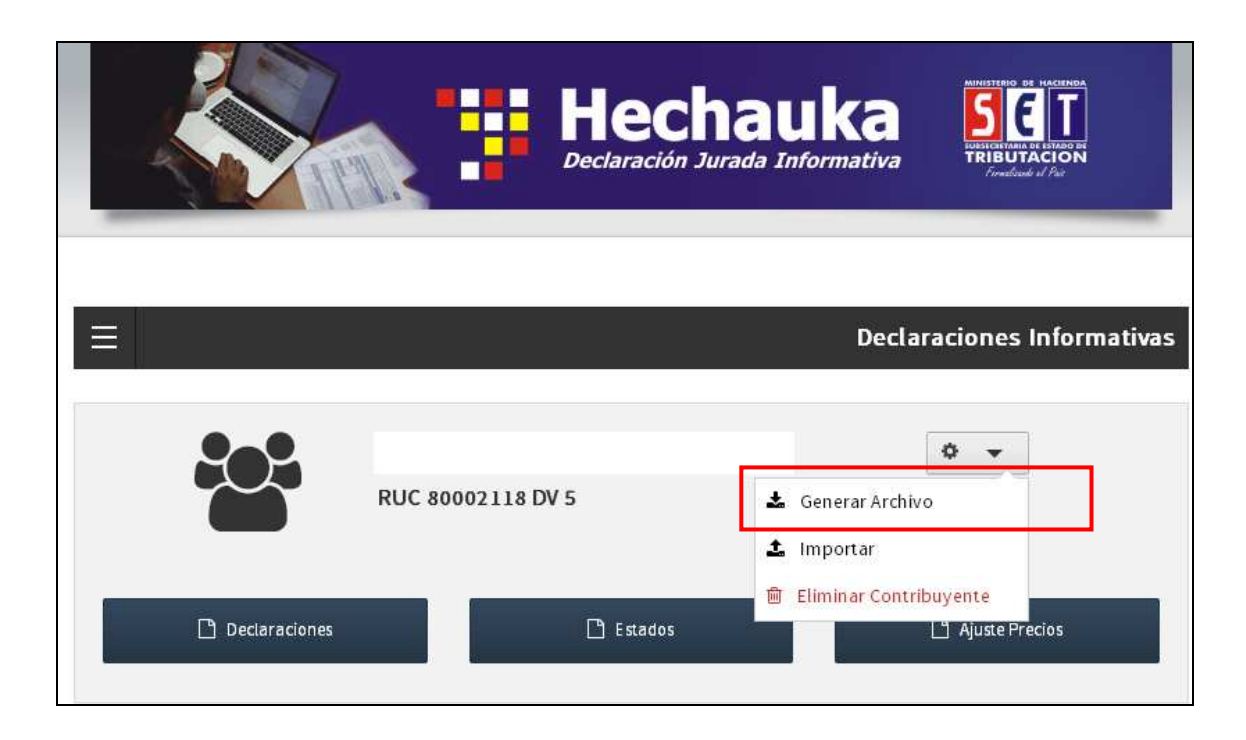

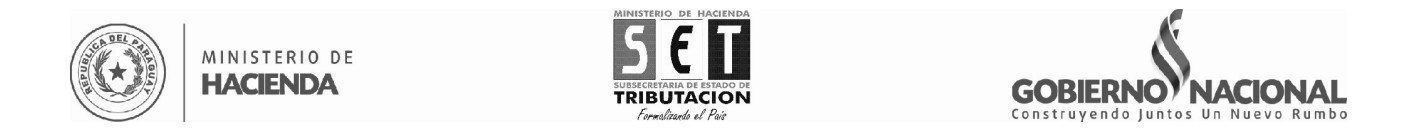

# Posteriormente, deberá presionar el botón **Ajuste de Precios.**

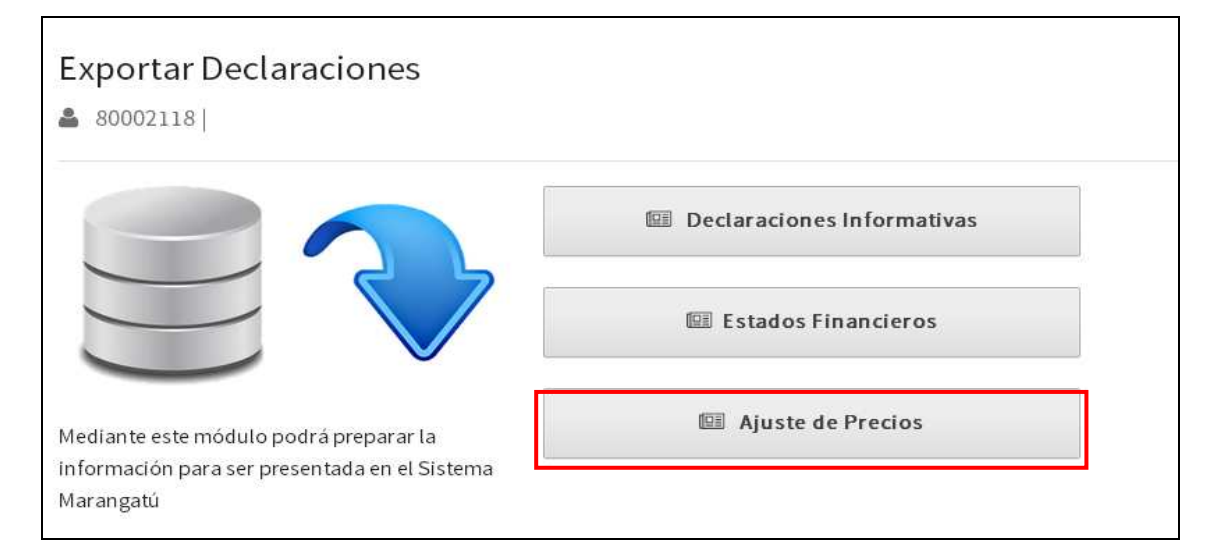

Luego, deberá seleccionar de la lista el tipo de movimiento a generar, si tuvo despachos de exportación durante un determinado periodo deberá seleccionar "Con Movimiento", caso contrario "Sin Movimiento".

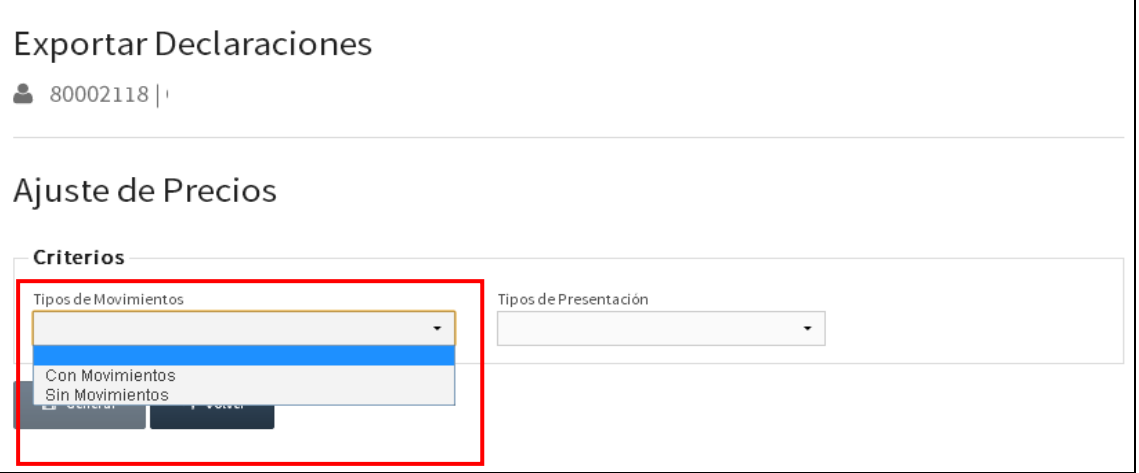

Luego, seleccionar de la lista si la declaración es Original o Rectificativa.

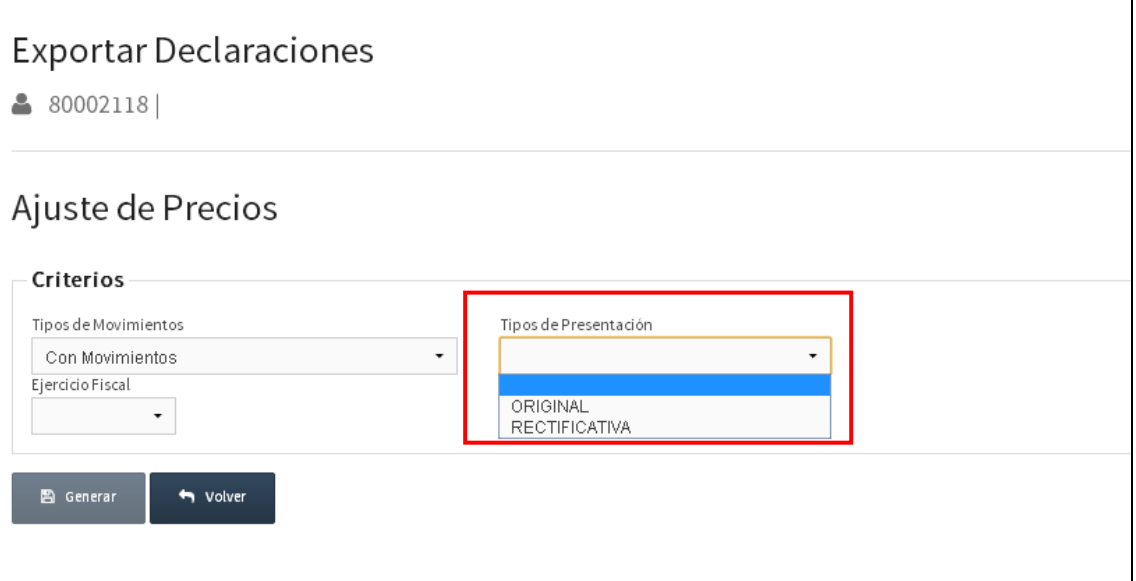

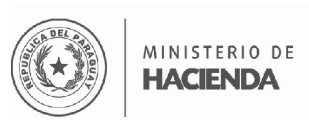

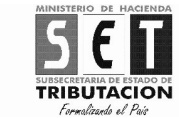

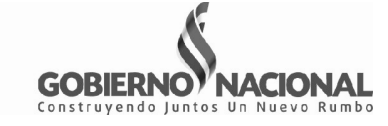

Seleccionar de la lista el periodo fiscal que desee presentar.

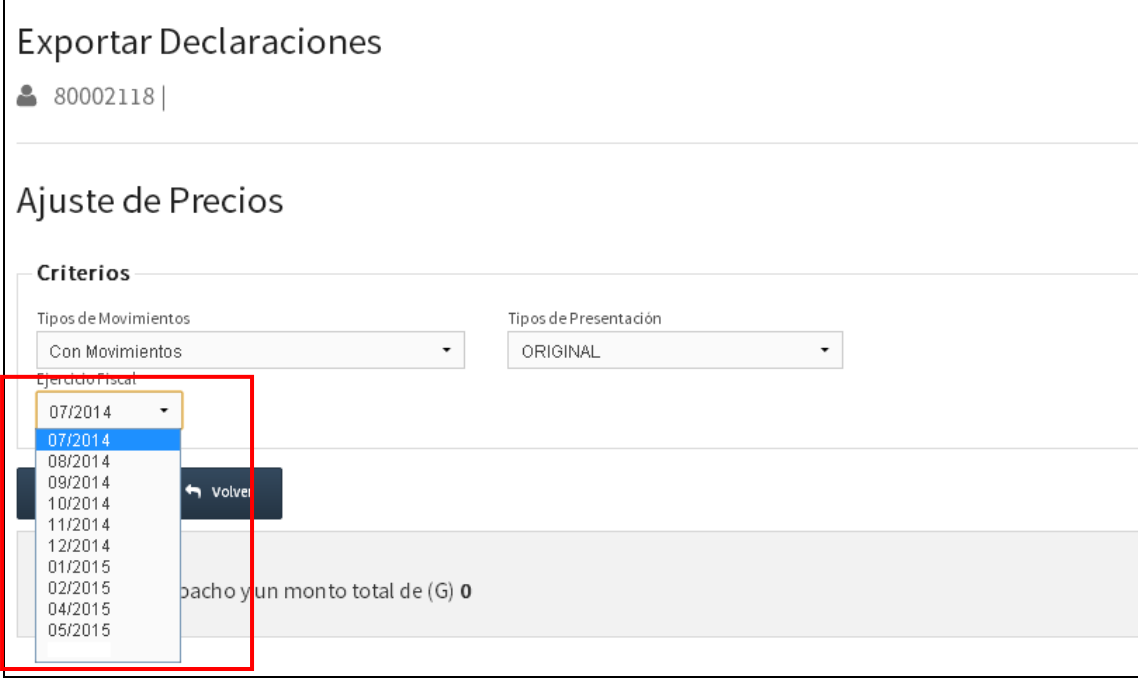

En caso que la DJI-AP que desee presentar sea Sin Movimiento deberá seleccionar el Año y Mes.

![](_page_17_Picture_31.jpeg)

Una vez seleccionado el periodo fiscal a presentar, la aplicación mostrará la cantidad de despachos registrados para dicho periodo y el monto total, el cual corresponde a la suma del 10% de IRACIS/IRAGRO de cada despacho.

![](_page_18_Picture_13.jpeg)

Una vez confirmado los datos presionar el botón **GENERAR**, se desplegará la ventana para que seleccione la ubicación del archivo.

![](_page_18_Picture_14.jpeg)

![](_page_19_Picture_0.jpeg)

![](_page_19_Picture_1.jpeg)

![](_page_19_Picture_2.jpeg)

Una vez generado el archivo la aplicación emitirá el siguiente mensaje.

![](_page_19_Picture_28.jpeg)

Posteriormente, puede verificar el archivo generado en la carpeta correspondiente.

![](_page_19_Picture_6.jpeg)